**USING THE BLUESCALE INTERFACE** 

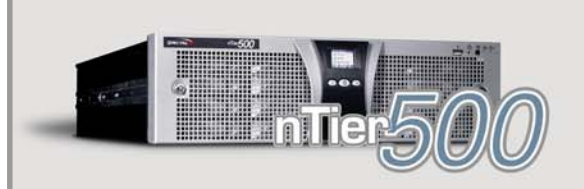

## *SPECTRA NTIER500 BACKUP AND ARCHIVE APPLIANCE*

# *QUICK REFERENCE GUIDE*

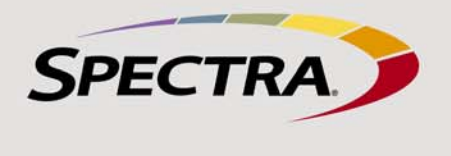

#### **POWER ON AND RESET OR SHUT DOWN**

Keep this guide near your nTier500 for quick reference to the most common operations. Refer to the Spectra nTier500 Backup and Archive Appliance User Guide on the Spectra nTier Backup and Archive Appliance Documentation and Software CD and a[t www.spectralogic.com/documents](http://www.spectralogic.com/documents) for detailed information about configuring, using, and maintaining the nTier500.

#### **ACCESSING THE WEB INTERFACE AND THE WINDOWS OPERATING SYSTEM**

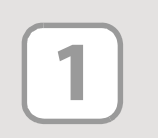

# **2**

**3**

**Note:**If you need to install the nTier500, refer to theSpectra nTier500 Backup and Archive Appliance User Guide for instructions.

**Power On** To power on the nTier500, use a stylus or other similar non-

The BlueScale web interface lets you set configuration options, monitor the status of the system components, and configure usage of the RAID 6 data storage capacity. A menu bar appears along the left edge of each page. Buttons in the menu bar let you navigate through the available menus to select options. Selecting a menu button expands the menu to display the available options.

- **Messages**—Displays a list of all the current messages.
	- The status icon on the **Messages** button indicates the highest severity level for the unread messages.
	- The number on the **Message** button indicates the number of unread messages (if any). Click the **Messages** button to display a list of all the current messages. A status icon next to each message indicates its severity level.
- **General**—Accesses the Overview and Applications screens.
	- **Overview**—Provides the current status for all of the major components in the nTier500. Selecting one of the tabs on the

conductive object to press the recessed power button until the button's LED illuminates (about 2–3 seconds).  $\sqrt{2}$ 

- graphic displays current status information for the components.
- **Applications**—Provides status and other information about the applications and services installed on the nTier500.
- **Configuration**—Accesses the tools used to configure the nTier500 for use in your environment.
	- **Logical Volumes**—Displays information about the currently configured logical volumes and lets you define new volumes and modify or delete existing logical volumes.
	- **NAS**—Displays information about the currently configured folders and shares and lets you define new folders and modify folder sharing.
	- **Replication**—Displays information about any previously configured replication sets and lets you configure new replication sets.
	- **iSCSI**—Provides controls for discovering and configuring iSCSI connections between the nTier500 and other devices with an iSCSI interface.
	- **Network**—Accesses controls for configuring the IP address and other settings for each Ethernet port.
- **Maintenance**—Accesses maintenance and troubleshooting options for the nTier500.
- Microsoft Internet Explorer versions 6.0 or later
- Mozilla FireFox 2.0 or later
- **1.**Open the browser using a computer that is on an active network that has access to the nTier500.
- **2.**Enter the IP address of the nTier500 Ethernet port you are using to connect to the BlueScale web interface in the browser address bar using the secure internet address format http**s**://nnn.nnn.nnn.nnn.
- **Note:**If necessary resolve the security certificate warning as described in the Spectra nTier500 Backup and Archive Appliance User Guide.
- **3.**When the BlueScale Login page displays, enter your login information.
	- The default user name and password are **administrator** and **spectra**, respectively.
	- **If you changed the Windows user name and password, enter them.**

- **AutoSupport**—Provides controls for creating and maintaining AutoSupport e-mail recipients and for opening and updating support tickets.
- **Package Update**—Displays the version of the currently running BlueScale firmware and provides controls for updating the BlueScale firmware.
- **About**—Displays the currently running BlueScale firmware version and the nTier500 serial number.

**Logging Off** Log off of the Windows desktop by selecting Start  $\cdot\cdot\cdot$ **Log Off** on the Remote Desktop. Do not select **Shut Down** unless you want to power off the nTier500.

Wait while the nTier500 completes its power-on sequence, which can take up to ten minutes. During the power-on sequence, the nTier500 initializes all of its installed components, validates the RAID 6 volume, and starts the BlueScale web server.

**Reset or Shut Down** Under normal circumstances, you restart (reboot) or shut down the nTier500 from the Windows operating system.

- **CAUTION:** Do not use the power button to turn off the nTier500 unless you are specifically instructed to do so by Spectra Logic Technical Support.
- **1.**Connect to the Windows desktop (see [Accessing the Windows Operating](#page-0-0)  [System](#page-0-0)).
- **2.**From the Windows **Start** menu, select **Shut Down** and then select one of the following options:
	- **Restart**—Saves the current Windows configuration, reboots the application server, and restarts the Windows operating system.
	- **Shut down**—Saves the current Windows configuration, stops the Windows operating system, and powers off the system.

When prompted for a reason for the shutdown or restart, select an appropriate option. If desired, enter additional information in the Comment box, then click **OK** to exit Windows and shut down the server.

**3.**If you selected **Shut down**, wait until the server completes its powerdown sequence and the blue LED on the power button turns off.

### <span id="page-0-1"></span>**Accessing the BlueScale Web Interface**

After the power-on sequence completes, use one of the following supported web browsers to log into the BlueScale web interface.

**4.**When the login process is complete the Overview screen displays.

**Logging Off** To exit the BlueScale web interface and terminate the connection, close the browser.

## <span id="page-0-0"></span>**Accessing the Windows Operating System**

Some configuration operations require working directly with the Windows Storage Server operating system. You can access Windows using either of the following methods:

- **Direct connection**—Connect a monitor, keyboard, and mouse to the nTier500 and access Windows directly on the application server. If using this method, skip the first two steps below.
- **Remote connection**—Connect through the Windows Remote Desktop application on a computer that is on an active network that has access to the nTier500.
- **1.** From the computer, select Start  $\cdots$  Programs  $\cdots$  Accessories  $\cdots$ **Remote Desktop** to display the Remote Desktop Connection screen.
- **2.**Enter the IP address of the nTier500 and select **Connect**. The Remote Desktop application connects to the specified IP address and displays the Windows Server login screen.
- **3.**Log into Windows using the same **User name** and **Password** as you use to log into the nTier500 BlueScale web interface.

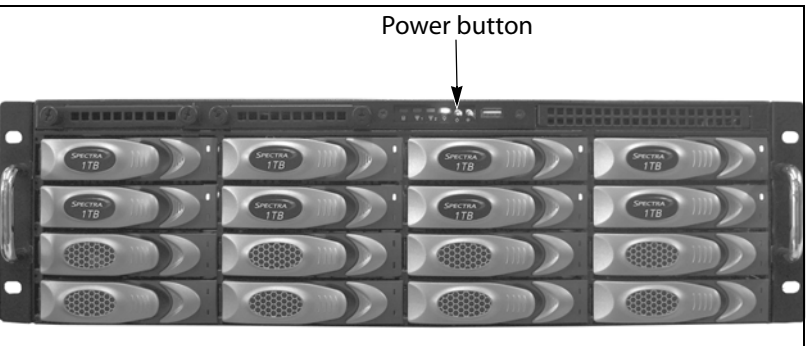

**Note:** If the front cover is installed, remove it to access the power button.

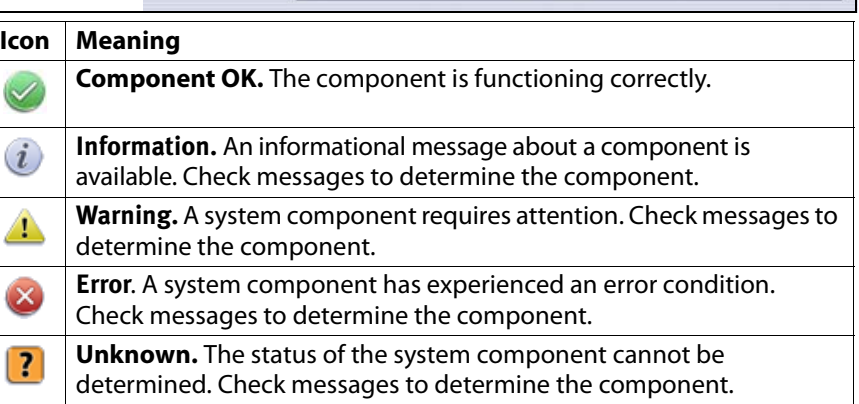

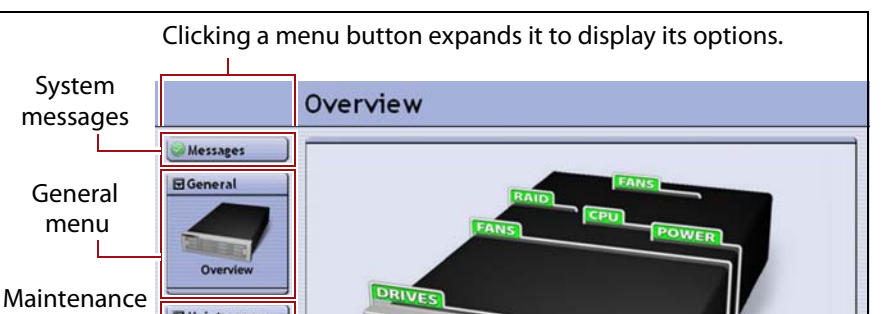

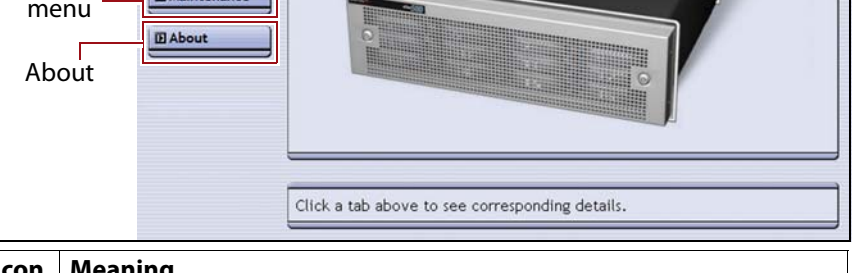

and Archive Appliance **Quick Reference Guide**

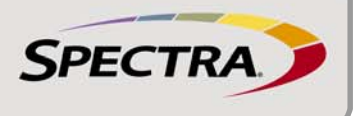

**CREATING NAS FOLDERS**

> **FOLDER SHARING**

**CHANGING OR REMOVING 5**

**LOCATING ADDITIONAL INFORMATION**

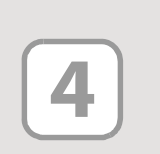

**6**

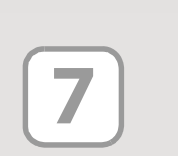

The nTier500 ships with all of its drives pre-configured as a single RAID 6 logical volume formatted with the NTFS file system. In BlueScale, this type of logical volume is referred to as a Network Attached Storage (NAS) volume. The pre-configured NAS volume lets you put the nTier500 into production immediately after you create NFS and/or CIFS folders.

**Note:**If you want to install an application that requires an unformatted (RAW) logical volume (for example, Microsoft Data Protection Manager), you can delete or convert the existing NAS volume. After deleting the NAS volume, you can create a RAW volume that can be used for other purposes. Refer to the Spectra nTier500 Backup and Archive Appliance User Guide for instructions.

If you want to change how a folder is shared or if you do not want users who access the nTier500 over a network connection to have access to the folder, you can modify how the folder is shared.

**CONFIGURING AND USING REPLICATION** The following steps summarize the process for configuring and using DFS replication on the nTier500. For detailed instructions read the Spectra nTier500 Backup and Archive Appliance User Guide and the Microsoft documentation for DFS and Active Directory, which is available on the Microsoft web site. **1.**Install and configure Microsoft Distributed File System (DFS) and Active Directory on the domain server. **2.**Install and configure both the local nTier500 and the remote nTier appliance on the same domain. Make sure that both the local and remote nTier appliances have at least one NAS logical volume available for storing the replication data. **3.**Configure folders on NAS logical volumes on the local nTier500.

Replication is often used as part of a disaster recovery plan. The nTier500 uses the replication service that is part of the Microsoft Distributed File System (DFS) feature of the Windows Storage Server operating system. DFS replication provides synchronous file-level replication to create identical copies of the files selected for replication on the local nTier500 and on a remote nTier (either another nTier500 or an nTier700 appliance).

**4.**Use the Windows operating system to make one-time configuration changes to the BlueScale, DFS Replication, and Distributed File System services.

**5.**Use the BlueScale web interface to configure the replication sets used to specify which folders and volumes are replicated and where they are stored.

Folders (also known as directories) are located on each logical volume. Each folder contains a group of files and/or other folders. If desired, a folder can be shared (made available for use by other people on the network). Sharing enables remote users to access the folder as if it is a folder on their own system. Shares can be NFS (UNIX, LINUX), CIFS (Windows), or both.

- Refer to the Spectra nTier500 Backup and Archive Appliance User Guide for detailed information about configuration, operation, troubleshooting, and maintenance procedures. This guide is also included on the Spectra nTier Backup and Archive Appliance Documentation and Software CD.
- Refer to the Spectra nTier500 Backup and Archive Appliance Release Notes and Documentation Updates for information about BlueScale firmware and documentation updates.

Before you begin using a NAS volume to store data, you create one or more folders to organize the information stored on the volume. When you create a folder it is automatically configured as a shared folder and added to the list of shares for the volume. You can create shared folders on an existing NAS volume, as described below, or when you create a new NAS volume, as described in the Spectra nTier500 Backup and Archive Appliance User Guide.

**1.**Log into the BlueScale web interface (see [Accessing the BlueScale Web](#page-0-1)  [Interface](#page-0-1)).

2. Select **Configuration**  $\cdots$ **: NAS**. The NAS page displays.

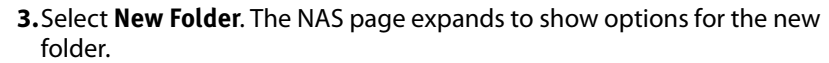

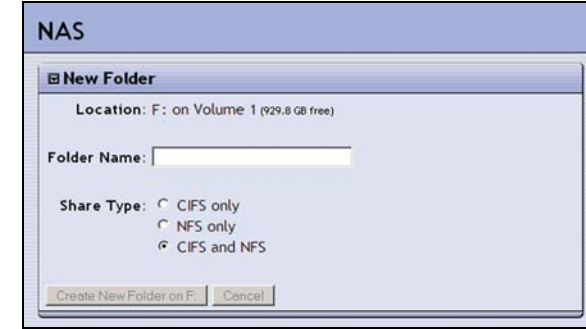

- **4.**If there are multiple NAS volumes configured on the nTier500, select the **Location** corresponding to the drive letter of the NAS volume where you want to create the folder.
- **5.**Type the name for the new folder in the **Folder Name** field.
- **6.**Select the **Share Type** for the folder.
	- **CIFS only**—Creates a shared folder for use in a Windows environment. This is the default share type.
	- **NFS only**—Creates a shared folder for use in a UNIX and Linux environments.
	- **CIFS and NFS**—Creates a shared folder for use in both a Windows environment and in UNIX and Linux environments.
- **7.**Select **Create New Folder on <Letter >:\<Folder Name >**. The NAS page refreshes to show the new folder and the corresponding share of the same name.

**1.**Log into the BlueScale web interface (see [Accessing the BlueScale Web](#page-0-1)  [Interface](#page-0-1)).

2. Select **Configuration**  $\cdots$ **: NAS**. The NAS page displays.

**3.**Modify how the folder is shared one of the following methods.

#### **Use the Shares Panel**

- **a.**Expand the **Shares** panel, if it is not already expanded.
- **b.**Select **Edit** next to the share you want to reconfigure. The focus of the NAS page changes to display the current sharing configuration for the folder and the available sharing options.
- **c.** Select the new sharing option. The page refreshes to describe the effects of the change. Selecting **None** removes the folder from the list of shares and makes the folder inaccessible to remote users.

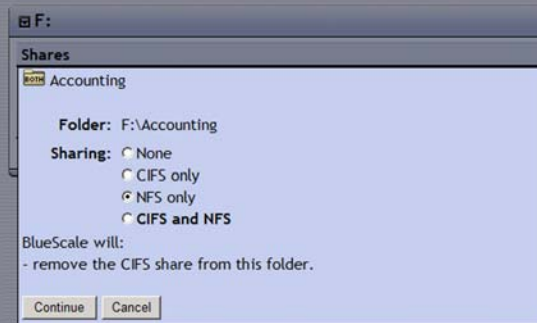

#### **Use the Folders Panel**

- **a.** Expand the **Folders** panel, if it is not already expanded.
- **b.**Select **Edit** next to the folder you want to reconfigure. The focus of the NAS page changes to display both the current sharing configuration for the folder and the available options for sharing.
- **c.** Select the desired sharing option. The page refreshes to describe the consequences of the change.

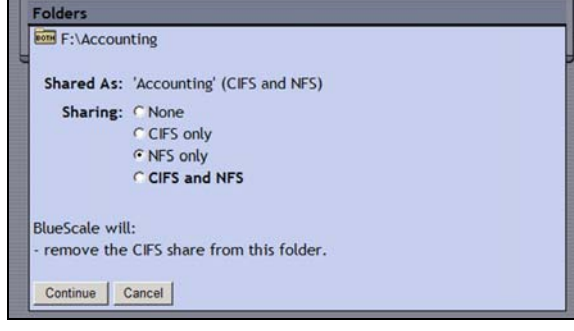

**4.**Select **Continue** to update the share configuration for the folder. Select **Cancel** to leave the share configuration unchanged. The focus of the page returns to the main NAS page. The folder icon next to the share name indicates how the folder is shared.

### **Product Documentation**

View these resources a[t www.spectralogic.com/documents](http://www.spectralogic.com/documents):

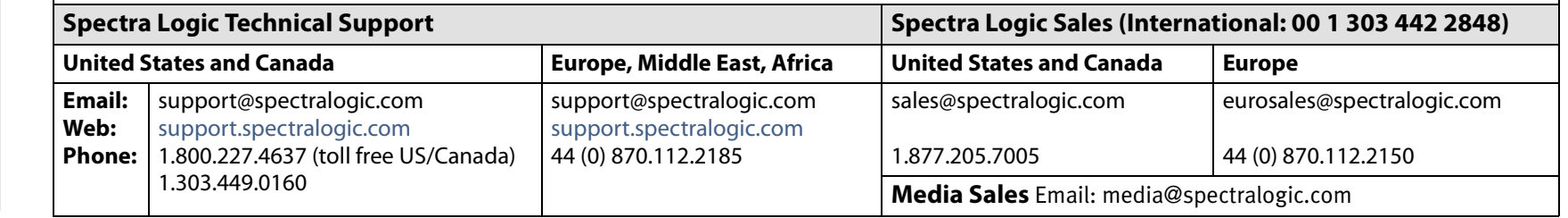

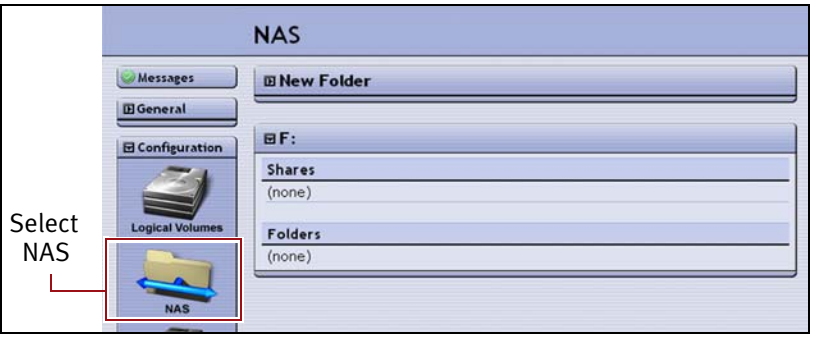